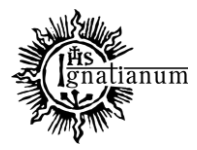

### DZIAŁ NAUCZANIA

### **Procedura Rezerwacji Sal – Instrukcja**

Do Systemu USOS SRS logujemy się na stronie<https://srs.ignatianum.edu.pl/> Systemu Rezerwacji Sal służy osobom, które składają i rozpatrują rezerwacje. Uprawnienia do rezerwacji nadawane przez pracowników Dziełu IT.

Rezerwacja obejmuje trzy etapy. I Etap

### W **Menu głównym** wchodzimy w zakładkę **Dodaj rezerwację**

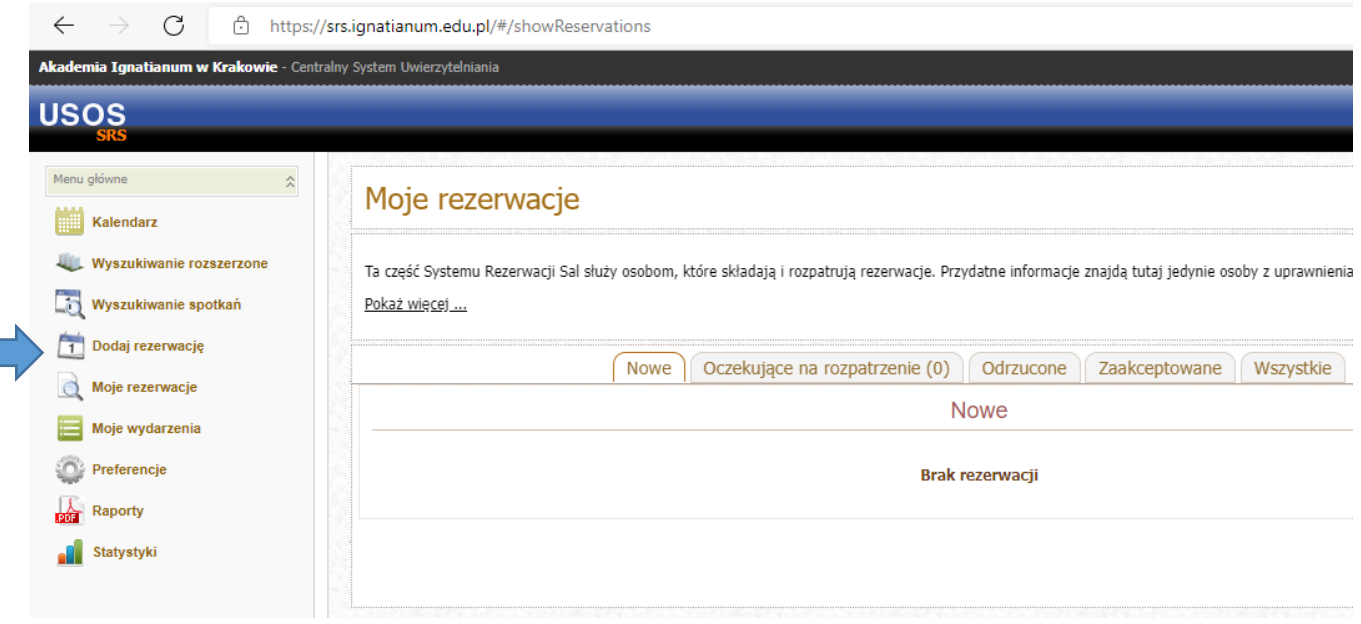

## Następnie klikamy w **Utwórz nową rezerwację**

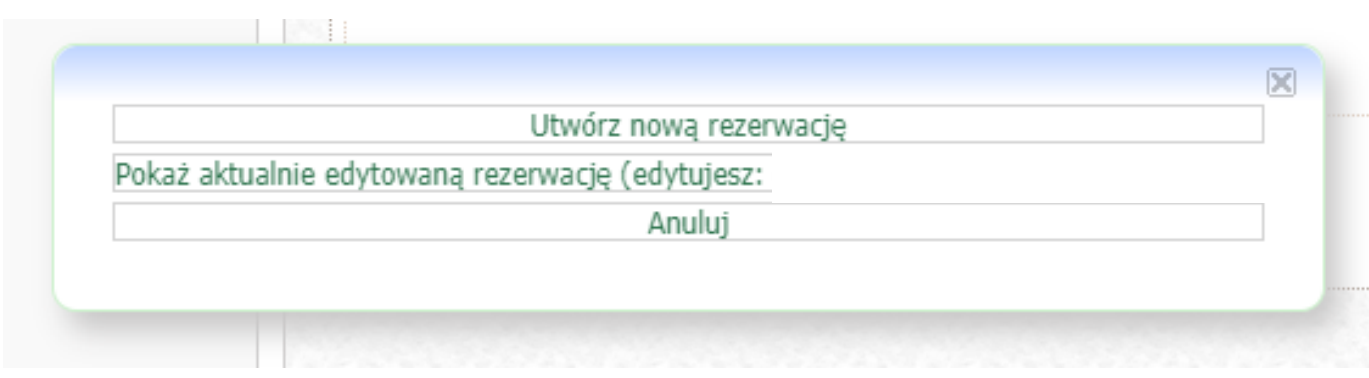

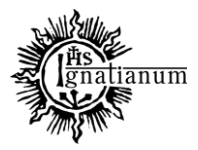

### DZIAŁ NAUCZANIA

#### Otworzy się okno edycji:

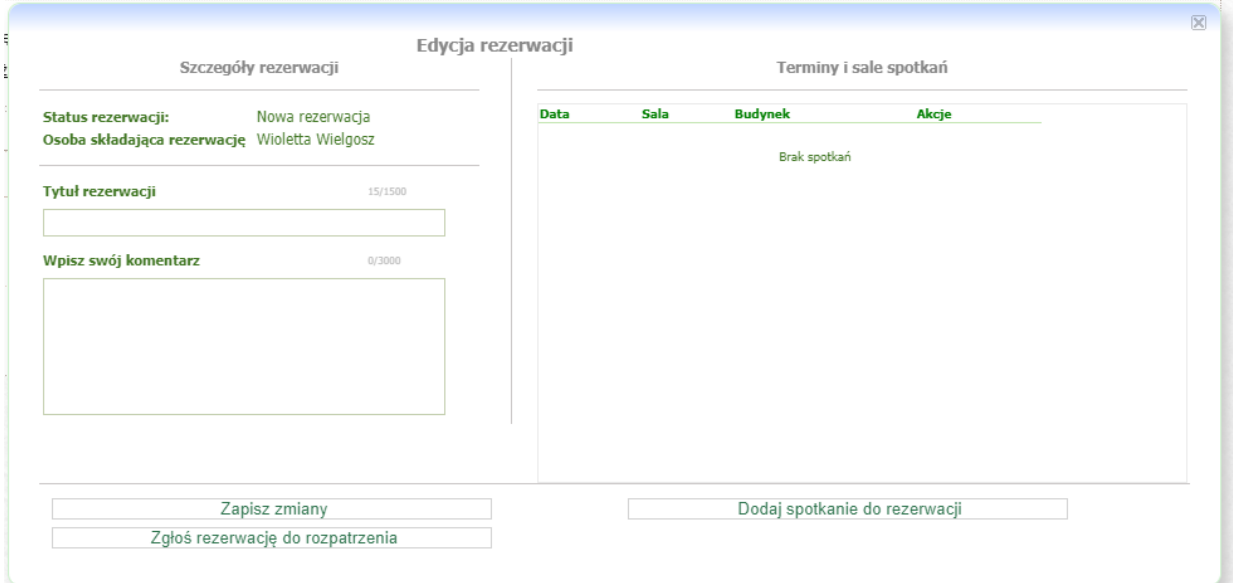

#### II Etap

Edytujemy rezerwację – uzupełniamy **Szczegóły rezerwacji** wpisując **Tytuł rezerwacji**. Następnie zapisujemy zmiany klikając przycisk **Zapisz zmiany**.

Istnieje także możliwość dopisania dodatkowych informacji w polu **Wpisz swój komentarz.** Po wpisaniu komentarza również zapisujemy zmiany.

#### III Etap

Uzupełniamy **Terminy i sale spotkań** poprzez dodawanie spotkań klikając w pole **Dodaj spotkanie do rezerwacji –** wchodzimy w to pole i pojawia nam się poniższy widok.

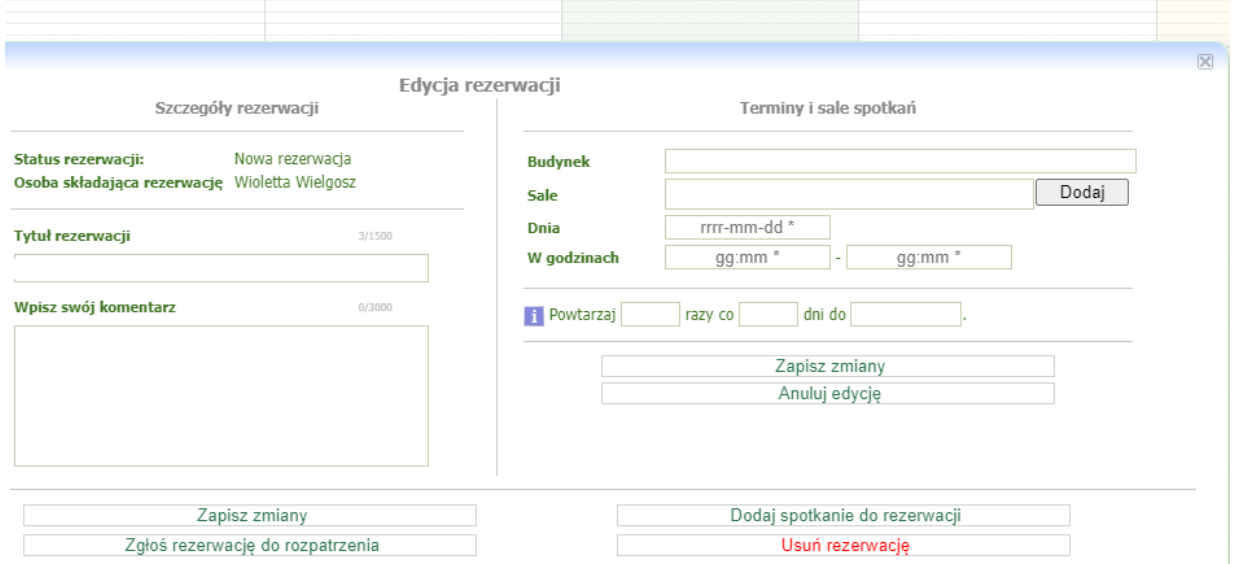

Uzupełniamy pola: **Budynek, Sale** (poprzez przycisk **Dodaj**), **Dnia i W godzinach,** a następnie klikamy w pole **Zapisz zmiany.**

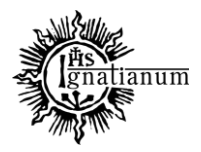

## DZIAŁ NAUCZANIA

W trakcie pierwszego etapu, kiedy rezerwacja jest nowa i widoczna jedynie dla rezerwującego, można ją edytować i dodawać do niej spotkania. Zatem, jeżeli chcemy dodać więcej terminów (spotkań) do danej rezerwacji, to powtarzamy powyższe kroki rozpoczynając od pola **Dodaj spotkanie do rezerwacji.**

Etap ten kończy się, gdy właściciel publikuje swoją rezerwację – klikając w pole **Zgłoś rezerwację do rozpatrzenia.**

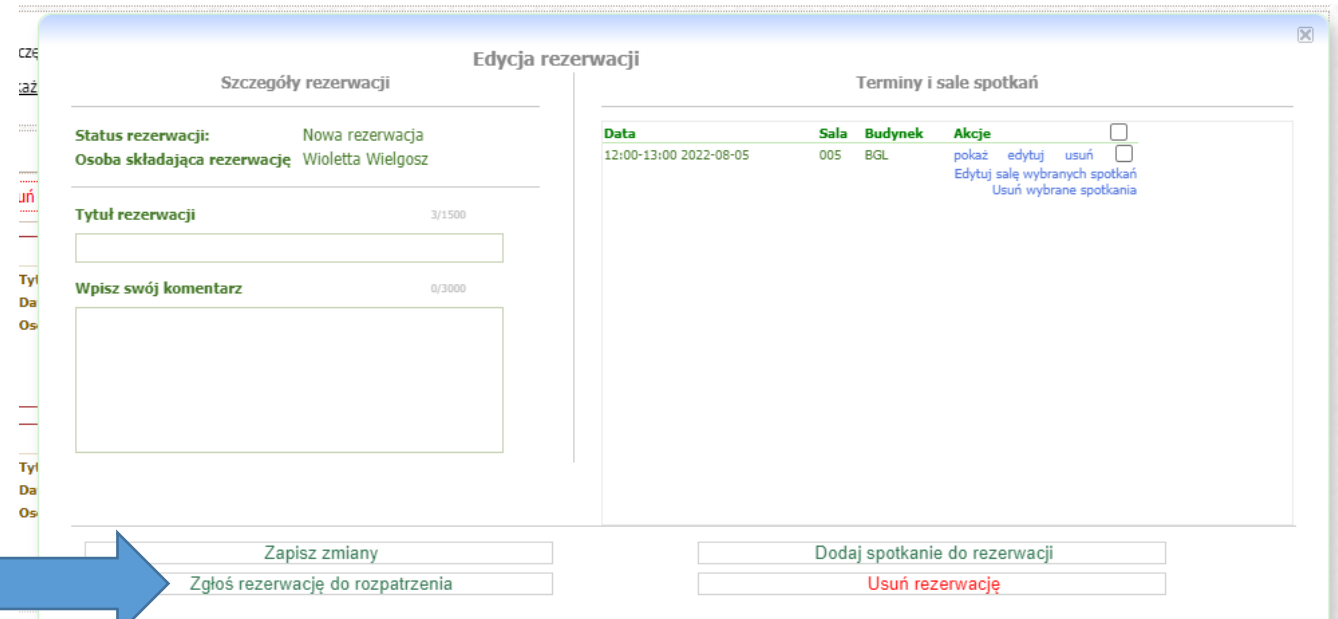

Blokowana jest wtedy możliwość edycji nazwy, a rezerwacja staje się widoczna dla osób, które mogą ją zaakceptować bądź odrzucić (opiekunów sal wskazanych w rezerwacji).

W trakcie etapu oczekiwania na rozpatrzenie, osoby uprawnione do akceptacji lub odrzucenia rezerwacji mogą do niej dodawać bądź usuwać spotkania. Etap ten kończy się zatwierdzeniem lub odrzuceniem rezerwacji. W przypadku akceptacji rezerwacji, tworzone jest wydarzenie typu **inne niż zajęciowe**, którego jest kopią zaakceptowanej rezerwacji. Od tego momentu to ono jest widoczne na kalendarzu (dla wszystkich) i może zostać usunięte przez swojego właściciela w sekcji **Moje wydarzenia**. Po odrzuceniu rezerwacji nic się nie dzieje, rezerwacja nie jest już wyświetlana na kalendarzu. Administratorzy (opiekunowie sal) mają możliwość usunięcia zaakceptowanych i odrzuconych rezerwacji. Usunięcie rezerwacji zaakceptowanej nie spowoduje usunięcia wydarzenia, które z niej powstało.

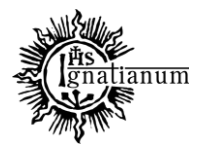

### DZIAŁ NAUCZANIA

Rezerwowanie sal możemy sobie usprawnić poprzez wcześniejsze wyszukanie wolnej sali. Można to zrobić klikając w pole: **Wyszukiwanie rozszerzone.**

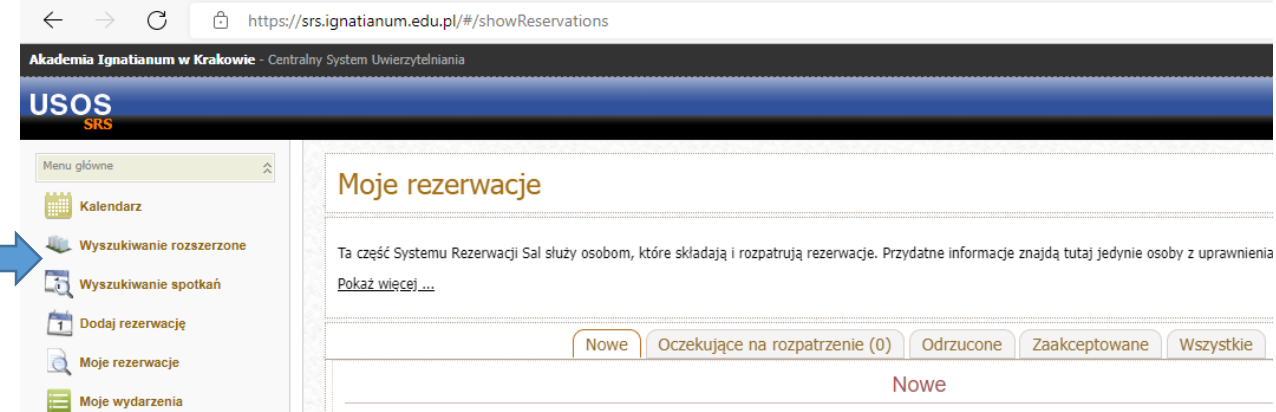

## Pojawi się okno:

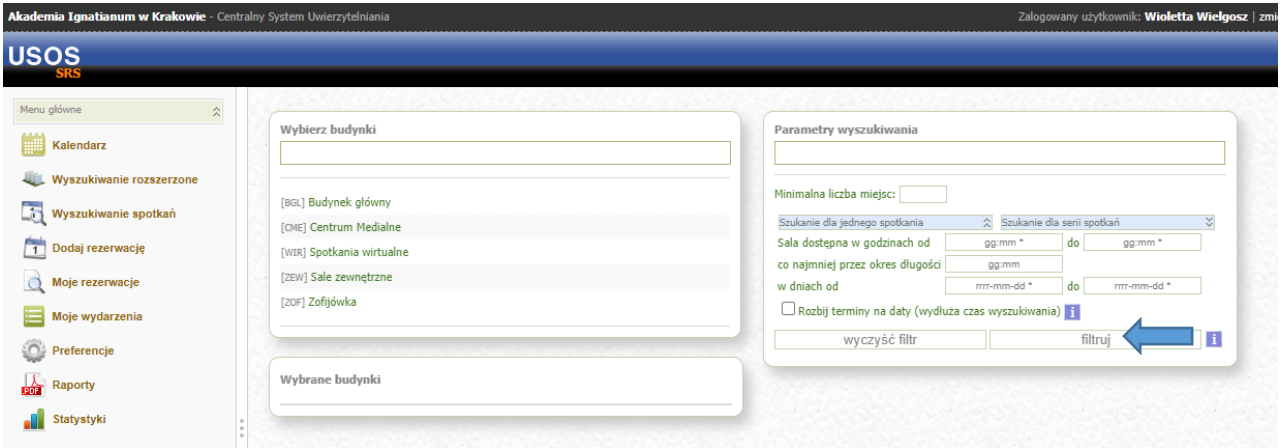

Wybieramy budynek i uzupełniamy pozostałe parametry i klikamy: **filtruj.** Wyświetlą się wolne sale, które możemy zarezerwować w wybranych przez nas terminach.

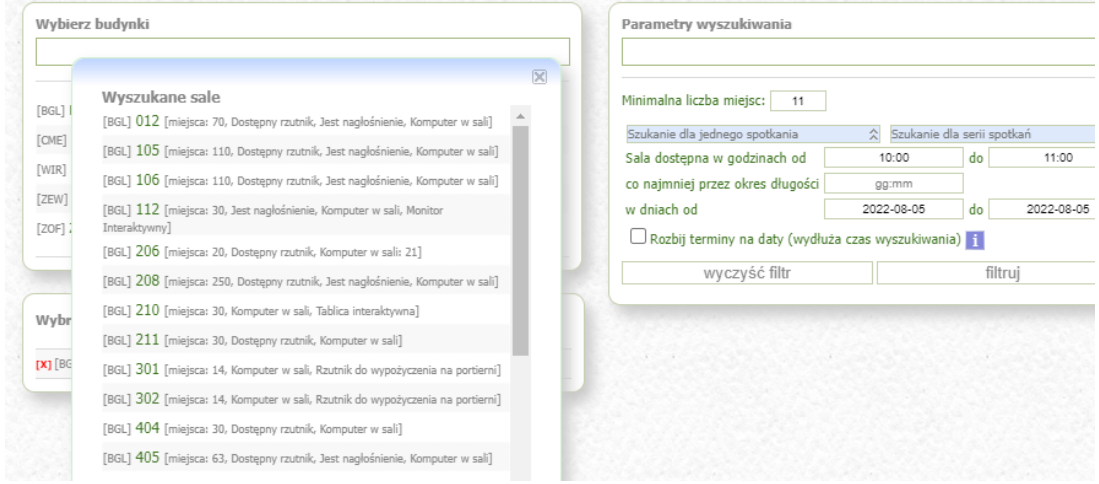

tel.: (+48) 12 39 99 688 e-mail: [dzialnauczania@ignatianum.edu.pl](mailto:dzialnauczania@ignatianum.edu.pl) pok. 15, Budynek "Zofijówka"

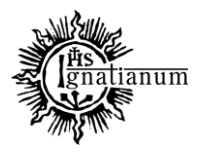

## DZIAŁ NAUCZANIA

Istnieje możliwość wygenerowania **Raportu (wydruku zajętości sal w formie pdf lub excel)** 

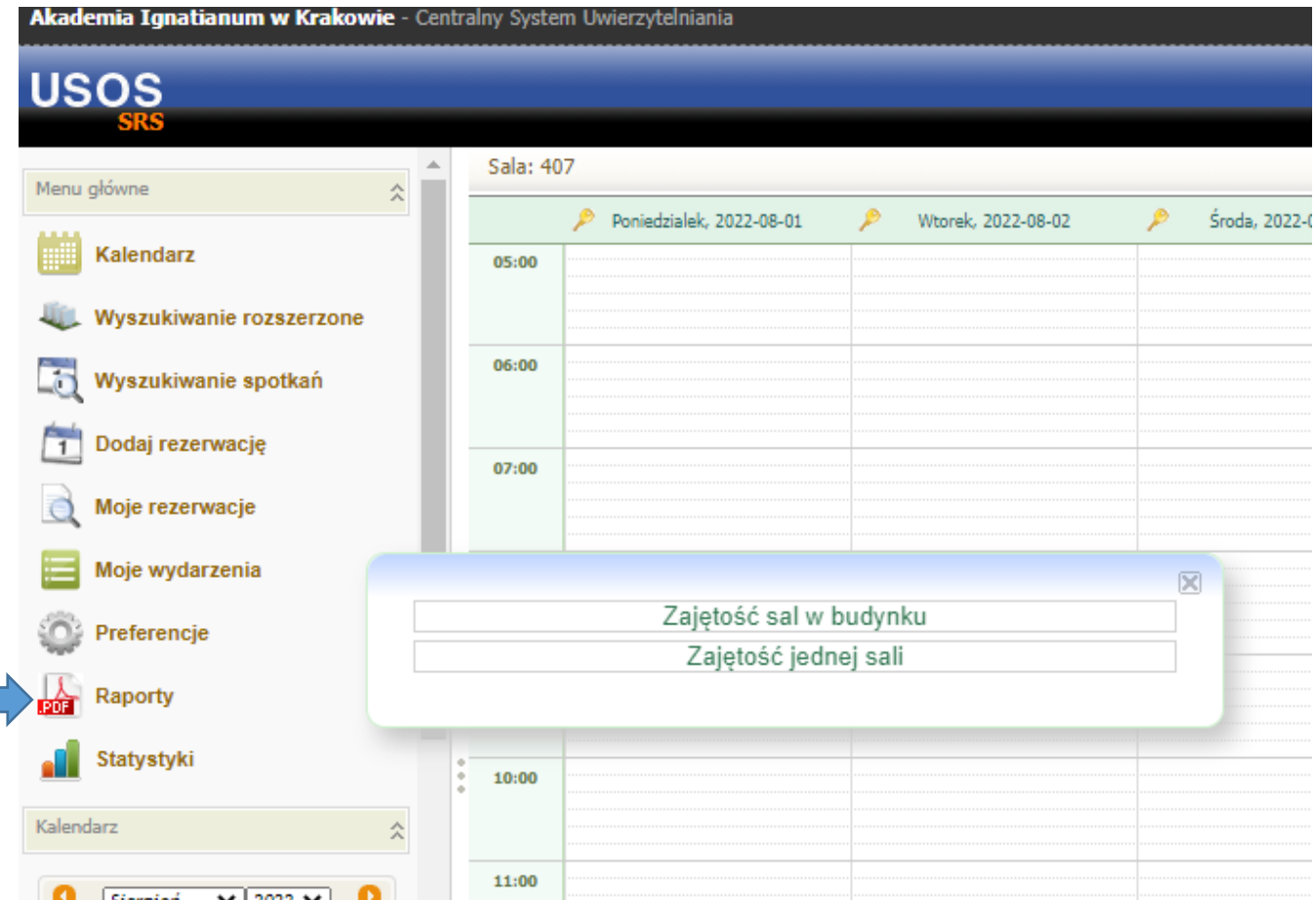

Wybierając: **Zajętość sal w budynku** pojawi się okno:

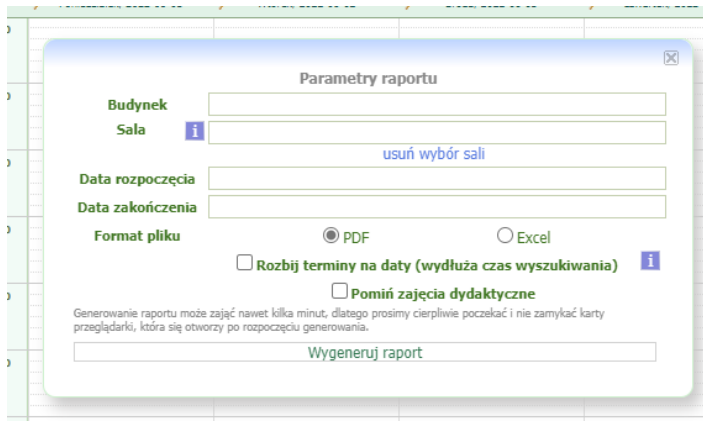

Po wpisaniu parametrów klikamy w pole **Wygeneruj raport**

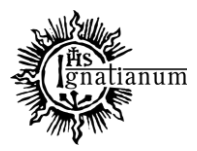

## DZIAŁ NAUCZANIA

Wybierając: **Zajętość jednej sali** pojawi się okno:

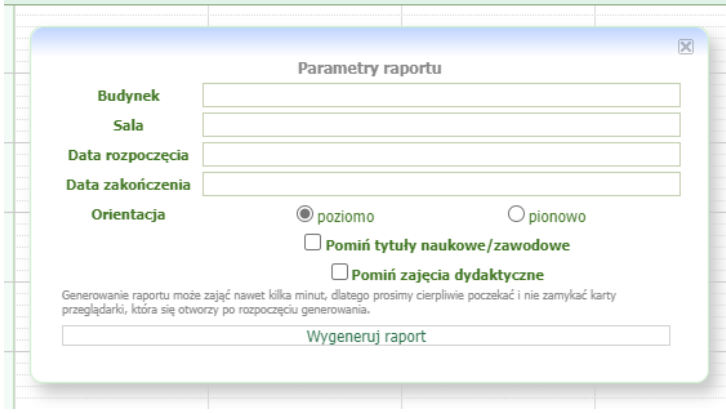

Po wpisaniu parametrów klikamy w pole **Wygeneruj raport**

Jeśli jesteś opiekunem sali, w której chcesz utworzyć jakieś wydarzenie, to nie musisz robić rezerwacji. Możesz przejść do kalendarza i utworzyć nowe wydarzenie typu "inne" zaznaczając myszką przedział czasu, w którym miałoby się odbyć wydarzenie.